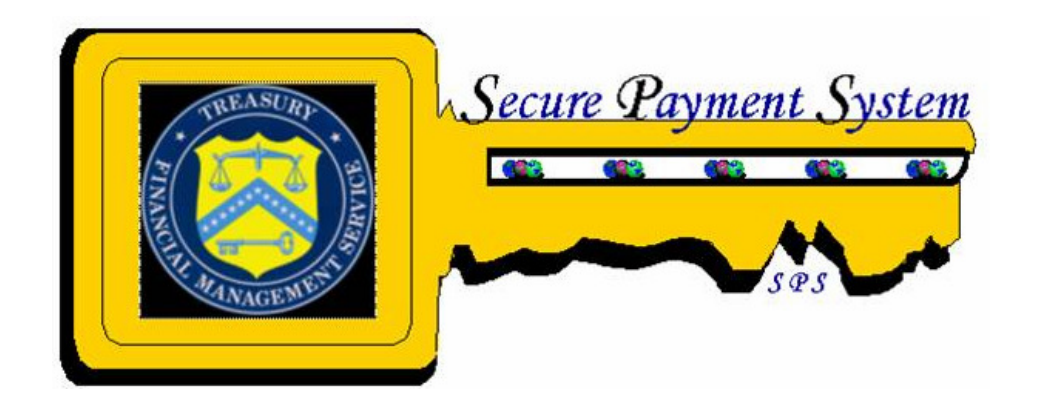

# Department of the Treasury Financial Management Service

# Secure Payment System

# "What's New" Document for Release 14.0

# For FPA Users

June 09, 2009

## **Introduction**

This document explains "what's new" with the next release of Secure Payment System (SPS RelP 14.0) from the perspective of SPS DEO and CO user roles. This new release provides many functional enhancements to the SPS Application. This document also contains information about upcoming changes to SPS, and to the list of supported operating systems and Java Plug-ins.

This new release is expected to be in production on Monday June 22, 2009.

### **1. What's New**

#### *All Roles – Enhancements to "Rules of Behavior" functionality*

An enhancement has been made to the existing "SPS Rules of Behavior" functionality. A new button (and a new option under "SPS" menu item) has been added to the main screens for all SPS users (Figure 1) to let users see and print the exact text of the "SPS Rules of Behavior" agreement.

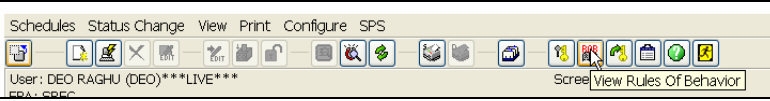

**Figure 1: "View Rules of Behavior" Button** 

The response to clicking the "View Rules of Behavior" button is a popup window that displays the exact text of the agreement along with details about users' acceptance (Figure 2).

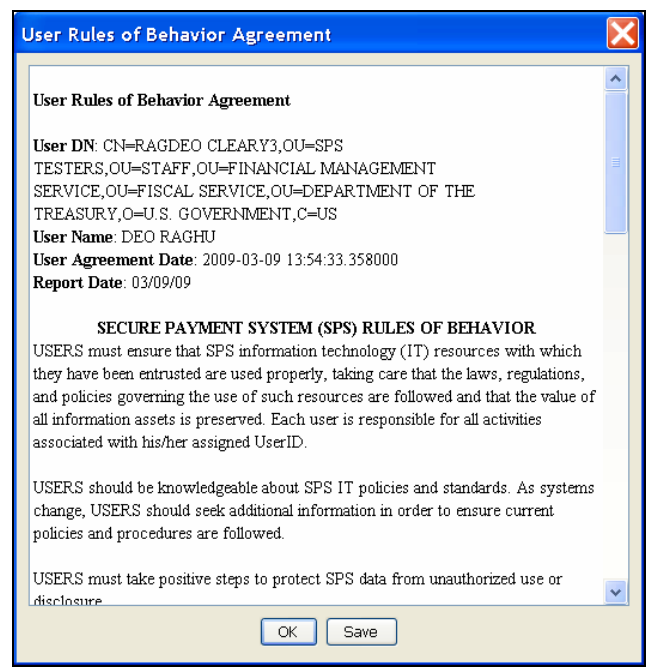

**Figure 2: "User Rules of Behavior Agreement" Pop-up**

*All Roles – Provide visual boundaries for row data in table displays*  An enhancement has been made to improve the presentation of the SPS table displays by implementing an alternating row-color scheme. When there are multiple of rows of data, it is not easy to identify all of the data for one particular row as the user scans the data. The enhancement is a visual aid for users to identify data in table rows. SPS Tables will have an alternating row color pattern where the rows' background color will alternate white-gray (Figure 3).

| Schedule Number | Type/Sub-type     | Office Number<br>(ALC) | State    | State Date | Date Created<br>Last Edited | Number of<br>Payments | <b>Total Amount</b> |
|-----------------|-------------------|------------------------|----------|------------|-----------------------------|-----------------------|---------------------|
| 000000000TEST1  | Check Vendor      | 00008280               | Editable | 01/22/2008 | 01/22/2008                  |                       | \$1,000.00          |
| 000000000TEST2  | Summary           | 00008280               | Editable | 01/22/2008 | 01/22/2008                  | 20,000                | \$10,500.00         |
| 00000045-1510   | <b>ACH Salarv</b> | 00008283               | Editable | 05/24/2007 | 05/24/2007                  |                       | \$4.98              |
| 0000000AS-LS12  | <b>ACH Salary</b> | 00008283               | Editable | 01/22/2008 | 01/22/2008                  |                       | \$4.98              |
| 0000000AS-LS13  | <b>ACH Salary</b> | 00008283               | Editable | 01/22/2008 | 01/22/2008                  |                       | \$4.98              |
| 0000000AS-LS14  | <b>ACH Salary</b> | 00008283               | Editable | 01/22/2008 | 01/22/2008                  |                       | \$4.98              |
| 0000000AS-LS15  | <b>ACH Salarv</b> | 00008283               | Editable | 01/22/2008 | 01/22/2008                  |                       | \$4.98              |
| 1000000AS-LS16  | <b>ACH Salary</b> | 00008283               | Editable | 01/22/2008 | 01/22/2008                  |                       | \$4.98              |
| 0000000AS-LS17  | <b>ACH Salary</b> | 00008283               | Editable | 01/22/2008 | 01/22/2008                  |                       | \$4.98              |
| 0000000AS-LS18  | <b>ACH Salary</b> | 00008283               | Editable | 01/22/2008 | 01/22/2008                  |                       | \$4.98              |
| 0000000AS-LS19  | <b>ACH Salary</b> | 00008283               | Editable | 01/22/2008 | 01/22/2008                  |                       | \$4.98              |
| 1000000AS-LS20  | <b>ACH Salary</b> | 00008283               | Editable | 01/22/2008 | 01/22/2008                  |                       | \$4.98              |
| 0000000SS-LS11  | Summary           | 00008283               | Editable | 01/22/2008 | 01/22/2008                  | 1,000                 | \$1,000.00          |
| 1000000SS-LS12  | Summary           | 00008283               | Editable | 01/22/2008 | 01/22/2008                  | 1,000                 | \$1,000.00          |
|                 |                   |                        |          |            |                             |                       |                     |

**Figure 3: Visual boundaries for row data in SPS Tables** 

#### *DEO and CO Roles – "Print Details for Multiple Schedules from Main Screen" Enhancement*

An enhancement has been made to allow printing details for multiple highlighted schedules from DEO and CO user Main Screens. This behavior currently exists in the "View Extracted Schedules Screen" and is now extended to the "Main Screen" as well. (Note that users can highlight multiple schedules by clicking on the schedules while holding the "Control" key down (Figure 4).)

| 0000000AS-LS13   | <b>ACH Salary</b> | 00008283  | Editable        | 01/22/2008 | 01/22/2008 |       | \$4.98          |
|------------------|-------------------|-----------|-----------------|------------|------------|-------|-----------------|
| 0000000AS-LS14   | <b>ACH Salary</b> | 00008283  | Editable        | 01/22/2008 | 01/22/2008 |       | \$4.98          |
| 0000000AS-LS15   | <b>ACH Salary</b> | 00008283  | Editable        | 01/22/2008 | 01/22/2008 |       | \$4.98          |
| 0000000AS-LS16   | <b>ACH Salary</b> | 00008283  | Editable        | 01/22/2008 | 01/22/2008 |       | \$4.98          |
| 0000000AS-LS17   | <b>ACH Salary</b> | 00008283  | <b>Editable</b> | 01/22/2008 | 01/22/2008 |       | \$4.98          |
| 0000000AS-LS18   | <b>ACH Salary</b> | 00008283  | Editable        | 01/22/2008 | 01/22/2008 |       | \$4.98          |
| 0000000AS-LS19   | <b>ACH Salary</b> | 00008283  | Editable        | 01/22/2008 | 01/22/2008 |       | \$4.98          |
| 0000000AS-LS20   | <b>ACH Salary</b> | 00008283  | <b>Editable</b> | 01/22/2008 | 01/22/2008 |       | \$4.98          |
| 0000000SS-LS18   | Summary           | 00008283  | <b>Editable</b> | 01/22/2008 | 01/22/2008 | 1,000 | \$1,000.00      |
| 0000000TESTPFC   | <b>SDPR</b>       | 00008280  | Editable        | 06/12/2007 | 06/12/2007 |       | \$60,000,000.00 |
| 0000000VC-LS11   | Check Vendor      | 100008283 | <b>Editable</b> | 01/22/2008 | 01/22/2008 |       | \$899.97        |
| 0000000VC-LS12   | Check Vendor      | 00008283  | Editable        | 01/22/2008 | 01/22/2008 |       | \$899.97        |
| 0000000VC-LS13   | Check Vendor      | 00008283  | Editable        | 01/22/2008 | 01/22/2008 |       | \$899.97        |
| 0000000VC-LS14   | Check Vendor      | 00008283  | Editable        | 01/22/2008 | 01/22/2008 |       | \$899.97        |
| 0000000VC-LS15   | Check Vendor      | 00008283  | Editable        | 01/22/2008 | 01/22/2008 |       | \$899.97        |
| 0000000VC-LS16   | Check Vendor      | 00008283  | Editable        | 01/22/2008 | 01/22/2008 |       | \$899.97        |
| llannnanvc-i S17 | Check Vendor      | 00008283  | Editable        | 01/22/2008 | 01/22/2008 |       | \$899.97        |

**Figure 4: Highlighting multiple schedules**

#### *DEO and CO Roles – "Print Details Schedules show Schedule State Text" Enhancement*

An enhancement has been made to print the actual schedule state name when schedule detail print action is performed (Figure 5).

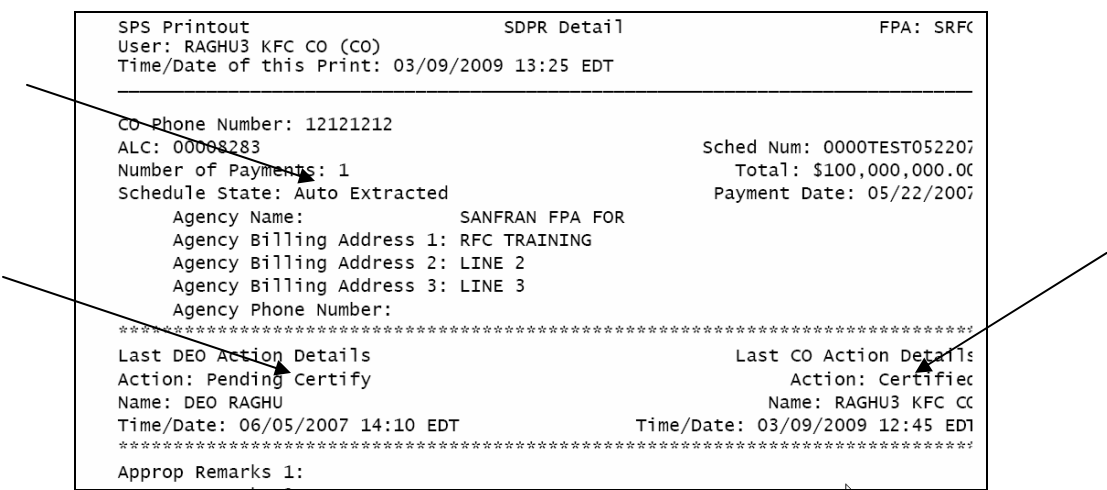

**Figure 5: Schedule Detail Printouts now show actual Schedule State names**

#### *DEO Role – Removal of "SDPR Schedule Large Dollar Amount Notification" Popup for Same Day Payment-type Schedules*

The existing popup, that appears when a DEO user creates or saves or Submits to CO of Same Day Payment-type schedules that have individual payment amounts that exceed \$50,000,000.00, has been removed. This functionality now appears for CO users when they are about to certify SDPR schedules.

#### *CO Role – New "SPS Schedule Large Dollar Notification Warning" Popup for all Schedules*

A new popup window appears when a CO user certifies any schedule-type that have a total schedule amount that meets or exceeds \$50,000,000.00. CO users are required to acknowledge the popup window by clicking the "OK" button before they can continue with the certification process (Figure 6).

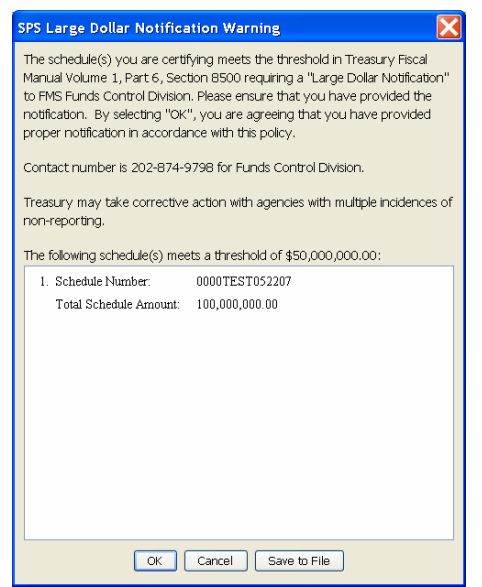

**Figure 6: "SPS Large Dollar Notification Warning" for all Schedule-types** 

#### *DEO Role – Constraints on "Payment Date Field Value for Summarytype Schedules"*

When creating or editing a Summary (or a Summary Prenote) schedule, the "Payment Date" field is now validated for the date value. The date value entered can not be in the past nor can it be more than 25 days into the future (Figure 7).

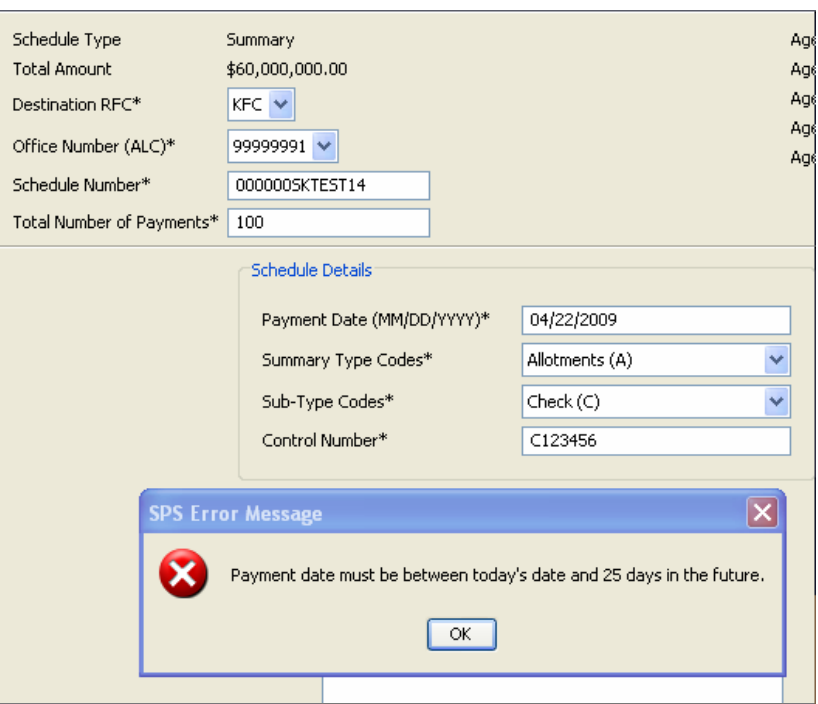

**Figure 7: Payment Date Field Validation for Summary-type schedules** 

Similar constraints are built into the "Upload" action for Summary-type schedules.

#### *DEO Role – Constraints on "Payment Remarks Field Values for SDPR Schedules"*

When creating or updating a SDPR payment, the "Payment Remarks One" and "Payment Remarks Two" fields are now validated for their values. The "Payment Remarks One" value entered can not be blank if the "Payment Remarks Two" value is not blank (Figure 8).

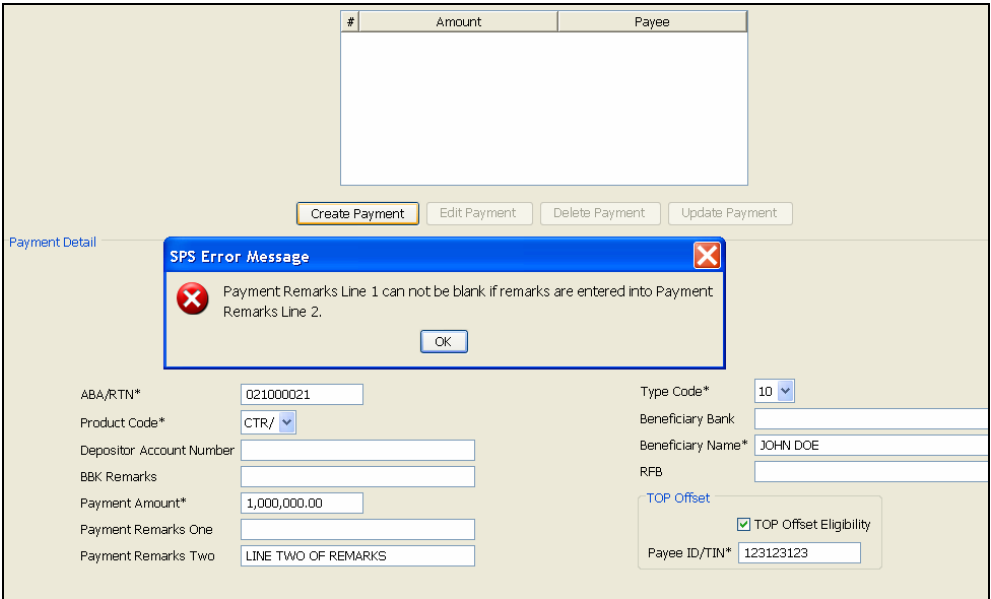

**Figure 8: Payment Remarks Field Validations for SDPR schedules** 

Similar constraints are built into the "Upload" action for SDPR schedules.

#### *DEO and CO Roles – "View Extracted Schedules" Screen Filtering Enhancement*

An enhancement has been made to allow users to select the date range when viewing the schedules in Extracted state. The default display of the "View Extracted Schedules" screen is now changed to show schedules that are extracted on the current day. New buttons (and new options under "Action" menu item) are added to "Select Date Range" and to "Reset Data Range" for DEO and CO users to filter the schedules based on a date range or reset the date range so that the default view is presented (Figure 9).

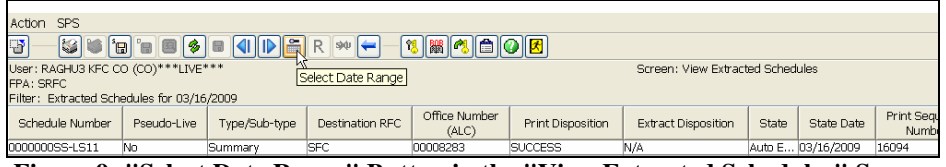

**Figure 9: "Select Date Range" Button in the "View Extracted Schedules" Screen** 

The response to clicking the "Select Date Range" button is a popup window that allows users to select a "From Date" and a "To Date" to set the date range for viewing the schedules in Extracted state (Figure 10). The "Calendar" button next to the date value allows users to select the desired date.

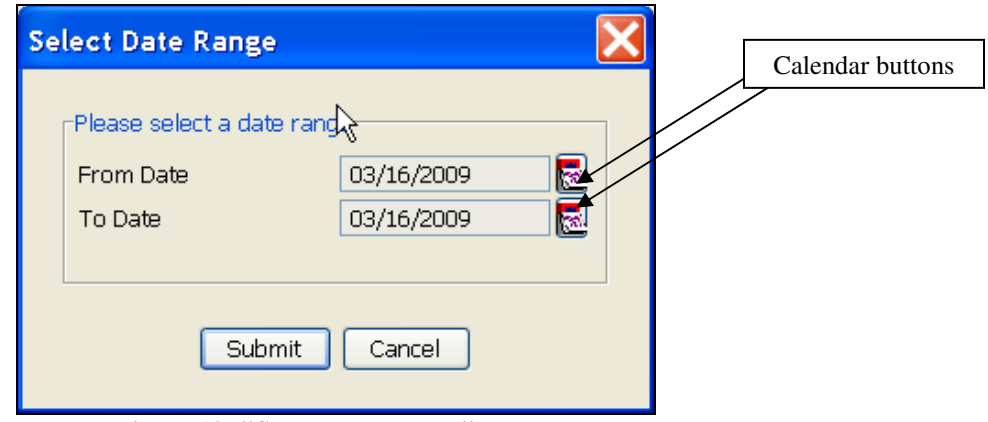

**Figure 10: "Select Date Range" Popup** 

The response to clicking a "Calendar" button is a popup window that allows users to select a desired date value for the "From Date" or the "To Date" (Figure 11 and Figure 12).

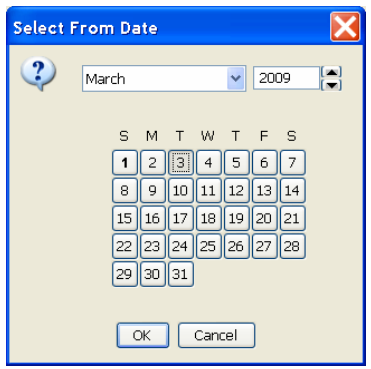

**Figure 11: Calendar object to select a desired "From Date" value** 

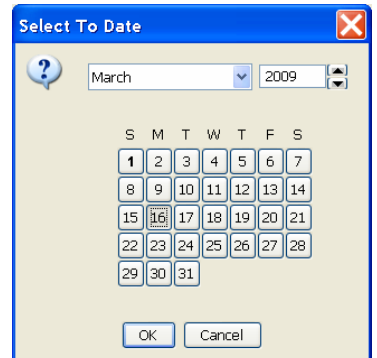

**Figure 12: Calendar object to select a desired "To Date" value** 

The response to clicking the "Submit" button (Figure 10) is to explicitly set the date range of the "View Extracted Schedules" so that the extracted schedules from the selected "From Date" to the selected "To Date" are displayed (both dates inclusive) (Figure 13).

| Action SPS                                                    |                                                                                                    |               |                  |                        |                   |                                  |       |                     |                          |                |                                                             |                       |                     |
|---------------------------------------------------------------|----------------------------------------------------------------------------------------------------|---------------|------------------|------------------------|-------------------|----------------------------------|-------|---------------------|--------------------------|----------------|-------------------------------------------------------------|-----------------------|---------------------|
|                                                               |                                                                                                    |               |                  |                        |                   |                                  |       |                     |                          |                |                                                             |                       |                     |
| 零                                                             | <b>13 8 4 6 0 8</b><br>$  $ $  $ $  $ $  $ $  $ $  $ $  $ $  $<br>35<br><b>B</b><br> 3 <br>⊩<br>B<br>°⊞<br>Version:RELO14 |               |                  |                        |                   |                                  |       |                     |                          |                |                                                             |                       |                     |
| User: RAGHU3 KFC CO (CO)***LIVE***                            |                                                                                                    |               |                  |                        |                   | Screen: View Extracted Schedules |       |                     |                          |                |                                                             |                       | 03/16/2009 12:15 E  |
| FPA: SRFC                                                     |                                                                                                    |               | Reset Date Range |                        |                   |                                  |       |                     |                          |                |                                                             |                       |                     |
| Filter: Extracted Schedules between 03/03/2009 and 03/16/2009 |                                                                                                    |               |                  |                        |                   |                                  |       |                     |                          |                | Sort: Print Disposition, Extract Disposition, Schedule Numb |                       |                     |
| Schedule Number                                               | Pseudo-Live                                                                                                    | Type/Sub-type | Destination RFC  | Office Number<br>(ALC) | Print Disposition | Extract Disposition              | State | State Date          | Print Sequence<br>Number | Extract Number | Date Created<br>Last Edited                                 | Number of<br>Payments | <b>Total Amount</b> |
| 0000000SS-LS13                                                | Nn.                                                                                                    | Summary       | <b>SFC</b>       | 00008283               | <b>SUCCESS</b>    | <b>SUCCESS</b>                   |       | Extract 03/10/2009  | 15490                    | 230            | 03/09/2009                                                  | 1.000                 | \$1,000.00          |
| 0000000SS-LS14                                                | Nn                                                                                                    | Summary       | <b>SFC</b>       | 00008283               | <b>SUCCESS</b>    | <b>SUCCESS</b>                   |       | Extract 03/10/2009  | 15491                    | 230            | 03/09/2009                                                  | 1,000                 | \$1,000.00          |
| 0000000SS-LS15                                                | No                                                                                                    | Summary       | <b>SFC</b>       | 00008283               | <b>SUCCESS</b>    | <b>SUCCESS</b>                   |       | Extract 03/10/2009  | 15492                    | 230            | 03/09/2009                                                  | 1.000                 | \$1,000.00          |
| 0000TEST052207                                                | No                                                                                                    | SDPR.         | <b>SFC</b>       | 00008283               | SUCCESS.          | SUCCESS                          |       | Extract 03/10/2009  | 12714                    | 230            | 06/05/2007                                                  |                       | \$100,000,000.00    |
| 0000000SS-LS11                                                | No                                                                                                    | Summary       | <b>SFC</b>       | 00008283               | <b>SUCCESS</b>    | N/A                              |       | Auto E., 03/16/2009 | 16094                    | -----          | 03/16/2009                                                  | 1,000                 | \$1,000.00          |
| 0000000SS-LS12                                                | No.                                                                                                    | Summary       | <b>SFC</b>       | 00008283               | <b>SUCCESS</b>    | N/A                              |       | Auto E 03/16/2009   | 16095                    | <b>HERES</b>   | 03/16/2009                                                  | 1.000                 | \$1,000.00          |
| 0000000SS-LS16                                                | No                                                                                                    | Summary       | <b>SFC</b>       | 00008283               | <b>SUCCESS</b>    | N/A                              |       | Auto E., 03/16/2009 | 16096                    | -----          | 03/16/2009                                                  | 1.000                 | \$1,000.00          |

**Figure 13: "View Extracted Schedules" screen after filtering based on a date range** 

The response to clicking the "Reset" button (from the "View Extracted Schedules" screen) is to explicitly set the date range of the "View Extracted Schedules" so that the extracted schedules from the current date are displayed. Note that the "Reset" button is enabled only when the view is modified to show schedules from a user selected date range.

#### *DEO and CO Roles – "Save to File from View Extracted Schedules Screen" Enhancement*

An enhancement has been made to allow "Save to File" of the summary details and schedule details from "View Extracted Schedules Screen". New buttons (and a new options under "Action" menu item) are added to the "View Extracted Schedules" screen to allow DEO and CO users to "Save to File" Schedule Summary Details and (one or multiple) Schedule Details (Figure 14). The content is saved in PDF format in the C:\SPS\logs directory and a confirmation popup is presented to show the location and the name of the saved file (Figure 15).

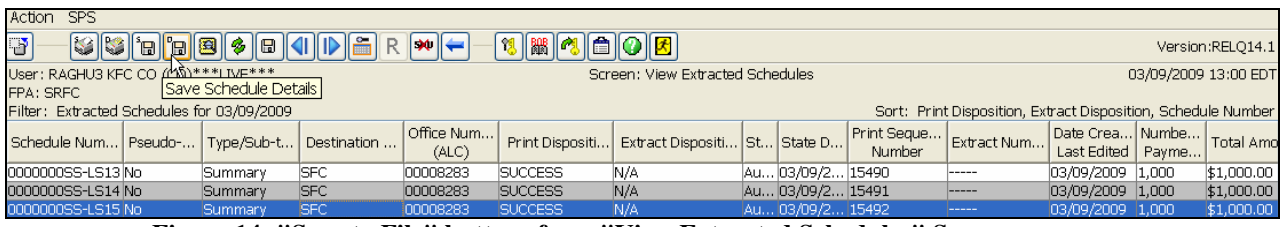

**Figure 14: "Save to File" buttons from "View Extracted Schedules" Screen** 

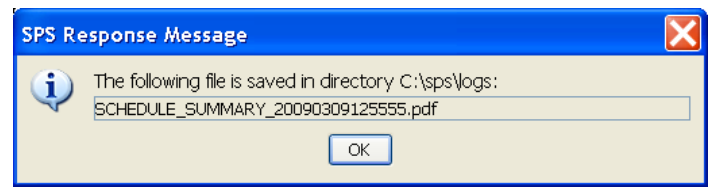

**Figure 15: Confirmation Screen after a "Save to File" Action**

#### *CO Role – Schedule Number Reuse for Summary-type Schedules Enhancement*

This enhancement has been created to enable the FPAs and FMS to handle the problems arising from the "submission of Summary-type schedules with incorrect information" through the SPS certification process. An example of submitting incorrect information is when the payment amount in the SPS certification is incorrect and does not match with

the payment amount on the "Bulk file" submitted directly to FMS. This kind of error prevents FMS from further processing those payments and currently requires a manual process involving 1) FMS rejecting the incorrect SPS certification, b) the FPA providing FMS with a written request to resubmit a correct SPS certification with a "slightly" changed SPS Schedule Number, and c) the FPA submitting a new SPS certification with correct information, etc.

With the enhancement to SPS provided in this release, FPA Certifying Officers have the capability for requesting a "SNU Removal" of a SPS Summary Certification that is deemed to contain incorrect information and the corresponding "Bulk file" is still left unprocessed/unpaid. (Usually, a Regional Financial Center personnel would be the first to catch this error and contact the FPA to make them aware of this problem situation.) A new button (and a new option under "Action" menu item) has been added to the "View Extracted Schedules" screen to allow a CO user to "Request Removal of SNU Entry" on a single Summary-type schedule that has been certified within the last five days (Figure 16).

| Action SPS                                                                                      |                                                                                                    |               |                 |                        |                   |                            |       |                     |                          |                 |                             |                       |                                                              |
|-------------------------------------------------------------------------------------------------|----------------------------------------------------------------------------------------------------|---------------|-----------------|------------------------|-------------------|----------------------------|-------|---------------------|--------------------------|-----------------|-----------------------------|-----------------------|--------------------------------------------------------------|
| 同間の自の因<br>Ð<br>SS die SS 4 D 5<br>$\left\  \mathbf{w} \right\ $ $\leftarrow$<br>Version:RELO14. |                                                                                                    |               |                 |                        |                   |                            |       |                     |                          |                 |                             |                       |                                                              |
| FPA: SRFC                                                                                       | 03/16/2009 12:18 ED<br>User: RAGHU3 KFC CO (CO)***LIVE***<br>Screen: View Extracted Schedules<br>Request Removal of SNU Entry |               |                 |                        |                   |                            |       |                     |                          |                 |                             |                       |                                                              |
| Filter: Extracted Schedules for 03/16/2009                                                      |                                                                                                    |               |                 |                        |                   |                            |       |                     |                          |                 |                             |                       | Sort: Print Disposition, Extract Disposition, Schedule Numbe |
| Schedule Number                                                                                 | Pseudo-Live                                                                                                    | Type/Sub-type | Destination RFC | Office Number<br>(ALC) | Print Disposition | <b>Extract Disposition</b> | State | State Date          | Print Sequence<br>Number | Extract Number  | Date Created<br>Last Edited | Number of<br>Payments | Total Amount                                                 |
| 0000000SS-LS11                                                                                  | No                                                                                                    | Summary       | <b>SFC</b>      | 00008283               | <b>SUCCESS</b>    | N/A                        |       | Auto E 03/16/2009   | 16094                    | -----           | 03/16/2009                  | 1.000                 | \$1,000.00                                                   |
| 0000000SS-LS12                                                                                  | No                                                                                                    | Summary       | <b>ISFC</b>     | 00008283               | <b>SUCCESS</b>    | N/A                        |       | Auto E 03/16/2009   | 16095                    | <b>Instrume</b> | 03/16/2009                  | 1,000                 | \$1,000.00                                                   |
| 0000000SS-LS16                                                                                  | No                                                                                                    | Summary       | <b>SFC</b>      | 00008283               | <b>SUCCESS</b>    | N/A                        |       | Auto E., 03/16/2009 | 16096                    | -----           | 03/16/2009                  | 1.000                 | \$1,000.00                                                   |

**Figure 16: "Request to Removal of SNU Entry" button in the "View Extracted Schedules" screen** 

The response to clicking the "Request Removal of SNU Entry" button is to prompt the user to confirm the request (Figure 17). A CO user can click on "Submit" button to continue with the request or click on "Cancel" button to cancel the request and return to the "View Extracted Schedules" screen.

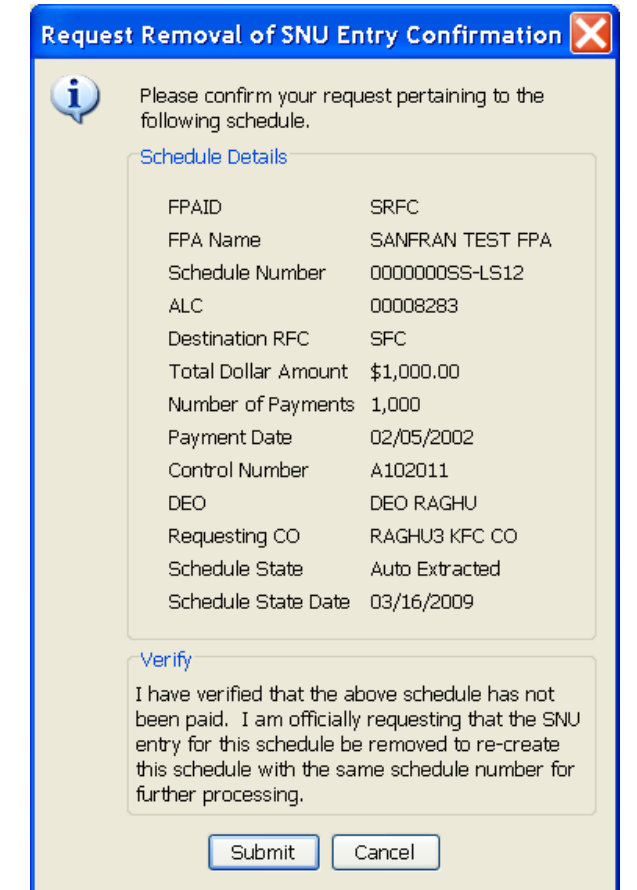

**Figure 17: "Request Removal of SNU Entry Confirmation" Popup** 

The response to clicking the "Submit" button in the "Request Removal of SNU Entry Confirmation" popup is to prompt the user to re-confirm the request (Figure 18). A CO user can click on the "Yes" button to continue with the request or click on the "No" button to cancel the request and return to the "View Extracted Schedules" screen.

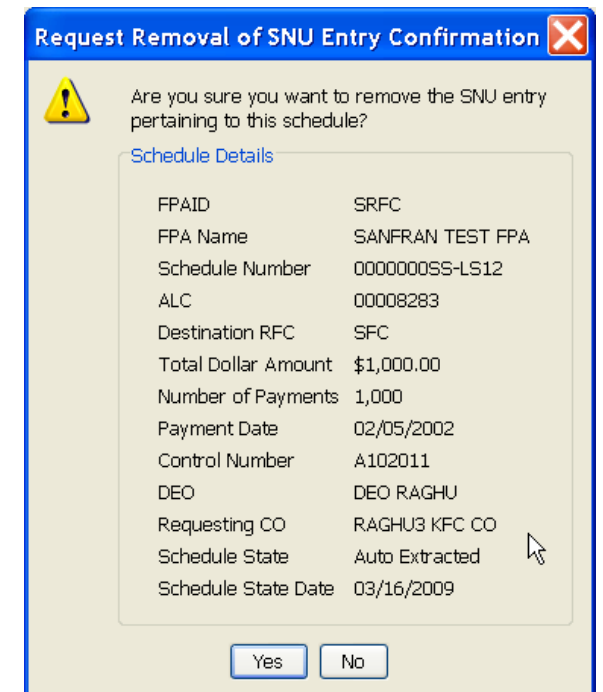

**Figure 18: "Request Removal of SNU Entry (Re-)Confirmation" Popup** 

The response to clicking the "Yes" button in the "Request Removal of SNU Entry (Re-)Confirmation" popup is to present a popup indicating that the request has been received by FMS for further evaluation by RFC personnel (Figure 19).

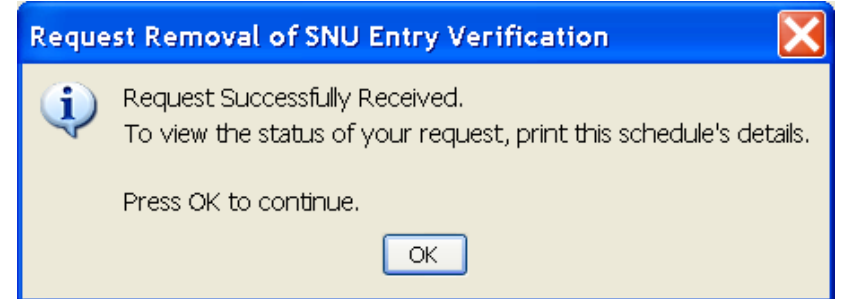

**Figure 19: Immediate response to submitting a "Request Removal of SNU Entry"** 

The request is now in "Pending" status while it is reviewed by RFC personnel and can be approved or rejected as deemed appropriate. A CO can find out about the status of a pending request by printing the details of the schedule (Figure 20) from "View Extracted Schedules" screen or by clicking on the "Request Removal of SNU Entry" on the schedule (Figure 21).

| SPS Printout<br>User: RAGHU3 KFC CO (CO)<br>Time/Date of this Print: 03/16/2009 13:02 EDT       | Summary Detail  | FPA: SRFO                         |
|-------------------------------------------------------------------------------------------------|-----------------|-----------------------------------|
| ALC: 00008283                                                                                   |                 | Sched Num: 0000000SS-LS12         |
| Number of Payments: 1,000 Dest RFC: SFC<br>Schedule State: Auto Extracted<br>Agency Information |                 | Total: \$1,000.00                 |
| Agency Name:                                                                                    | SANFRAN FPA FOR |                                   |
| Agency Billing Address 1: RFC TRAINING<br>Agency Billing Address 2: LINE 2                      |                 |                                   |
| Agency Billing Address 3: LINE 3<br>Agency Phone Number:                                        |                 |                                   |
| Last DEO Action Details                                                                         |                 | Last CO Action Details            |
| Action: Pending Certify                                                                         |                 | Action: Certified                 |
| Name: DEO RAGHU                                                                                 |                 | Name: RAGHU3 KFC CO               |
| Time/Date: 03/16/2009 11:26 EDT Time/Date: 03/16/2009 11:40 EDT                                 |                 |                                   |
| SNU Reuse Request Information                                                                   |                 |                                   |
| Current Status: PENDING                                                                         |                 | Status Date: 03/16/2009 12:45 ED1 |
| Requested Payment Date: 02/05/2002                                                              |                 | Control Number: A102011           |
| Summary Type Code: IDRS Daily Tax                                                               |                 | Sub-Type Code: Check              |

**Figure 20: Schedule Detail Printout showing a "Request Removal of SNU Entry" in "Pending" Status** 

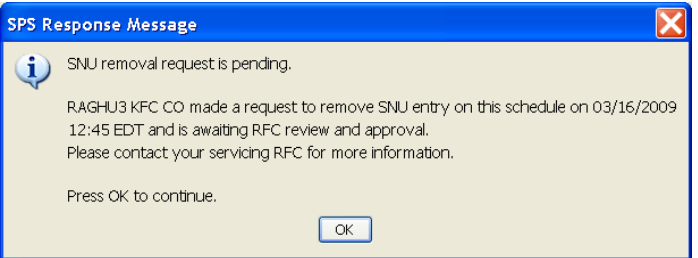

**Figure 21: Popup response showing a "Request Removal of SNU Entry" in "Pending" Status** 

After the request has been reviewed by RFC Personnel and accepted, the status of the request shows up as "Approved" as seen by printing the details of the schedule (Figure 22) from "View Extracted Schedules" screen or by clicking on the "Request Removal of SNU Entry" on the schedule (Figure 23).

| SPS Printout<br>User: RAGHU3 KFC CO (CO)<br>Time/Date of this Print: 03/16/2009 14:07 EDT       | Summary Detail  | FPA: SRF                                        |
|-------------------------------------------------------------------------------------------------|-----------------|-------------------------------------------------|
| ALC: 00008283                                                                                   |                 | Sched Num: 0000000SS-LS16                       |
| Number of Payments: 1,000 Dest RFC: SFC<br>Schedule State: Auto Extracted<br>Agency Information |                 | Total: \$1,000.00                               |
| Agency Name:<br>Agency Billing Address 1: RFC TRAINING                                          | SANFRAN FPA FOR |                                                 |
| Agency Billing Address 2: LINE 2<br>Agency Billing Address 3: LINE 3<br>Agency Phone Number:    |                 |                                                 |
| Last DEO Action Details                                                                         |                 | Last CO Action Details                          |
| Action: Pending Certify                                                                         |                 | Action: Certified                               |
| Name: DEO RAGHU                                                                                 |                 | Name: RAGHU3 KFC CO                             |
| SNU Reuse Request Information<br>Current Status: APPROVED                                       |                 | Status Date: 03/16/2009 13:53 ED                |
| Requested Payment Date: 02/05/2002<br>Summary Type Code: IDRS Daily Tax                         |                 | Control Number: A102011<br>Sub-Type Code: Check |

**Figure 22: Schedule Detail Printout showing a "Request Removal of SNU Entry" in "Approved" Status** 

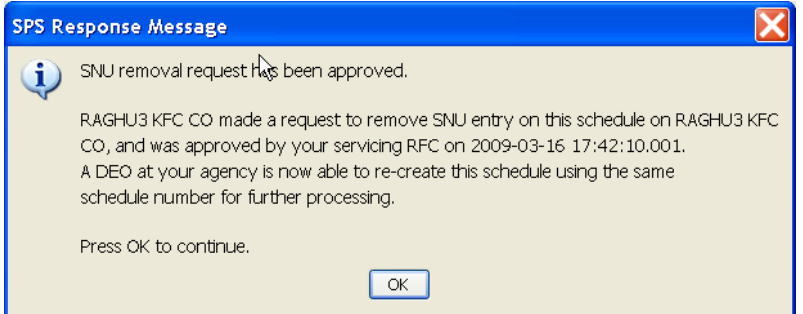

**Figure 23: Popup response showing a "Request Removal of SNU Entry" in "Approved" Status** 

Once the request has been accepted, the FPA can create a new SPS schedule with the same schedule number and complete the certification with the correct information in the schedule.

#### *All Roles – Java Plug-in version support for SPS*

SPS supports Java Plug-in versions 1.6.0\_11 and 1.5.0\_11. While version 1.5.0\_11 is installed when SPS Self-Contained Installation is used, 1.6.0\_11 is the preferred version for SPS Web Installations.

Current SPS Web Installation users who have Java Plug-in version 1.5.x\_y will see a popup during their login process informing them of the newer version of Java Plug-in that can be used (Figure 24).

| <b>SPS Software Update Alert</b>                                                                                                    |                                                                                                    |  |  |  |  |  |  |  |  |  |
|----------------------------------------------------------------------------------------------------|----------------------------------------------------------------------------------------------------|--|--|--|--|--|--|--|--|--|
| SPS Software Update Available: A software update is available to the support software used by SPS. The required software is<br>listed in the chart helow. |                                                                                                    |  |  |  |  |  |  |  |  |  |
|                                                                                                    | This software must be installed by a person with full administrative rights to your workstation. Please contact your IT<br>personnel or your Primary Servicing RFC and inform them that your computer needs to be updated. |  |  |  |  |  |  |  |  |  |
| Software                                                                                                    | Download<br>Must<br>Days Away<br><b>Status</b><br>this Update<br>be Installed by                                                                                                    |  |  |  |  |  |  |  |  |  |
| Print<br>147<br>Java Plug-In 1.6.0 11<br>Out Of Date<br>2009-09-30<br>M<br><b>Instructions</b>                                                            |                                                                                                    |  |  |  |  |  |  |  |  |  |
| Download and Start SPS<br>Skip All Downloads and Start SPS<br>Help<br>Save Current Configuration<br>Print Current Configuration                           |                                                                                                    |  |  |  |  |  |  |  |  |  |

**Figure 24: "SPS Software Update Alert" about a newer Java Plug-in version (1.6.0\_11)** 

All SPS Web users are requested to update their Java Plug-in to version 1.6.0\_11 by using the latest SPS Installation CD.

Note that SPS no longer supports the Java Plug-in versions 1.3.x y or 1.4.x y.

## **2. Upcoming Changes to SPS**

The next release of SPS is expected to offer modifications arising from the "Payment Application Modernization" efforts currently underway at FMS. For this next release, the DEO and CO functionality is likely to remain the same except for some minor changes.

Windows XP (with latest patches and updates) is the only supported Operating System for SPS. Even though our official support was dropped for Windows 2000, we expect (but can not guarantee) SPS to continue to function with Windows 2000 Operating System. The support for Windows XP is expected to continue for the foreseeable future. SPS does not currently support Windows Vista. Please refer to SPS Website http://www.fms.treas.gov/sps for additional information.

### **3. For More Information**

Please contact your servicing RFC (Regional Financial Center) for any questions, concerns or additional information.